### Vejledning til Photofiltre nr.126 Side 1 Lidt leg med et landskabs foto

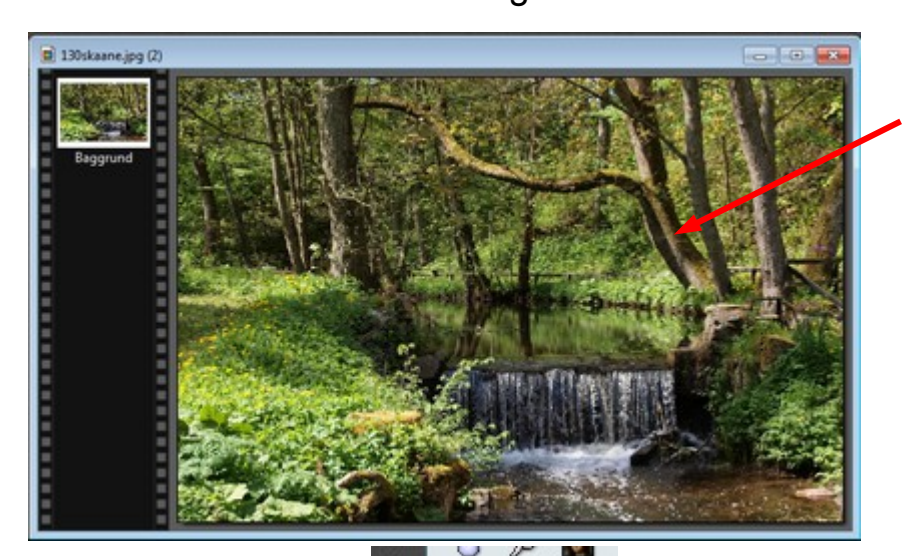

 $\Box$ 

П H

Streg

Ellipse [B] m

 $3.2$ 

Her er åbnet et landskabsfoto som skal bruges til denne vejledning Billedet er beskåret til 3:2 format og nedsat til størrelse 900 pixels i bredden. Billedet har så størrelsen 900 x 600 pixels

Der skal nu bruges værktøjet Ellipse i højre side, så tryk på ikonet.

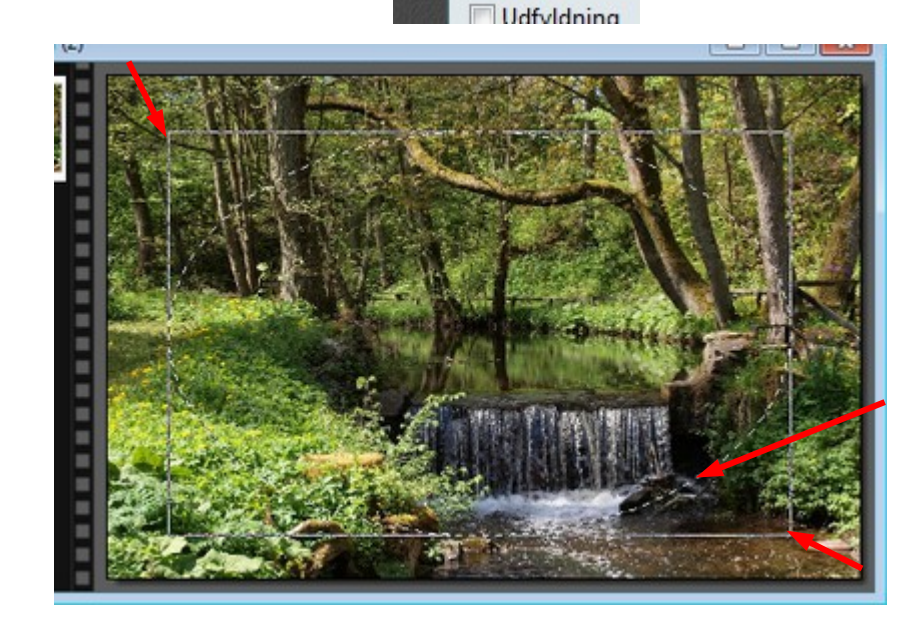

Tegn nu med musen en ellipse. Start i venstre side foroven, hold museknappen nede og træk diagonalt nedad mod højre. Når du slipper musen er der så en ellipse. Ellipsen er den stiplede ramme.

Nu er det jo ikke altid at den passer i størrelse, måske er der heller ikke lige meget luft ud til kanterne. Men det kan man justere

når man har tegnet ellipsen.

# Vejledning til Photofiltre nr.126 Side 2 Lidt leg med et landskabs foto

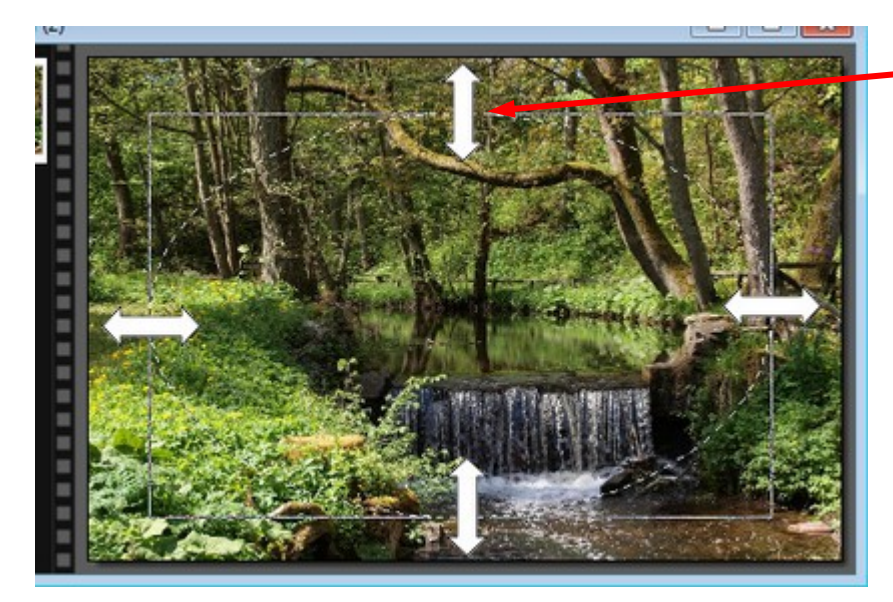

Hvis man fører musen hen på stregerne kan man ved at holde museknappen nede flytte den stiplede kant. Det kan man gøre på alle 4 sider sådan at der til sidst er lige lang ud til kanten af billedet på alle sider.

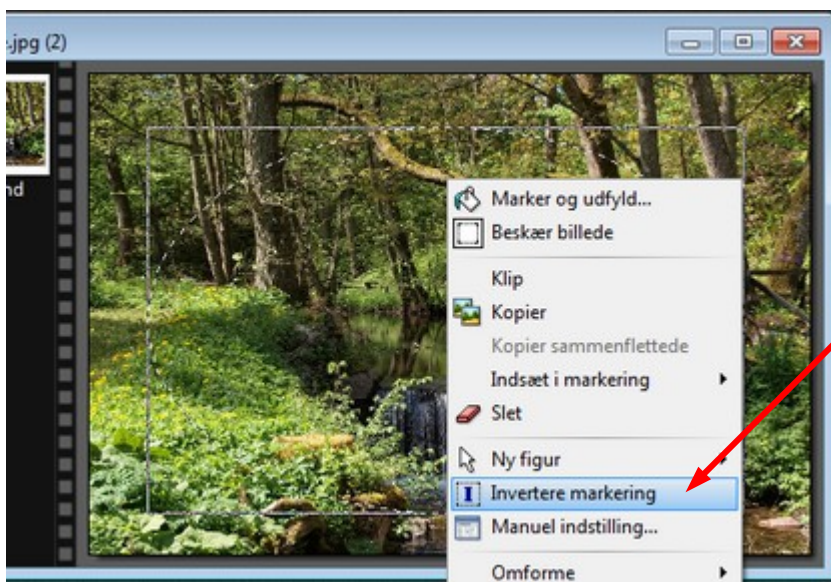

Vi kan nu begynde at lege lidt med billedet. Før musen ind i den stiplede ellipse. HØJRE klik med musen. I menuen der nu kommer frem vælger du Invertere markering. Vi kan kalde det "modsat maske".

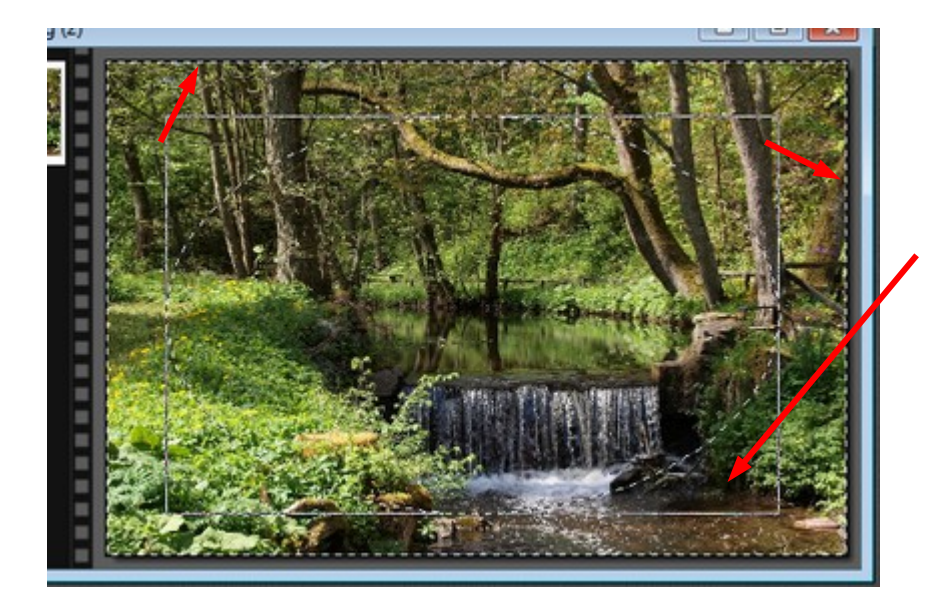

Nu er der kommet en stiplet kant hele vejen rundt på selve billedet. Det vil sige at nu kan man ændre det der er imellem ellipsen og yderkanterne af billedet

# Vejledning til Photofiltre nr.126 Side 3

Lidt leg med et landskabs foto

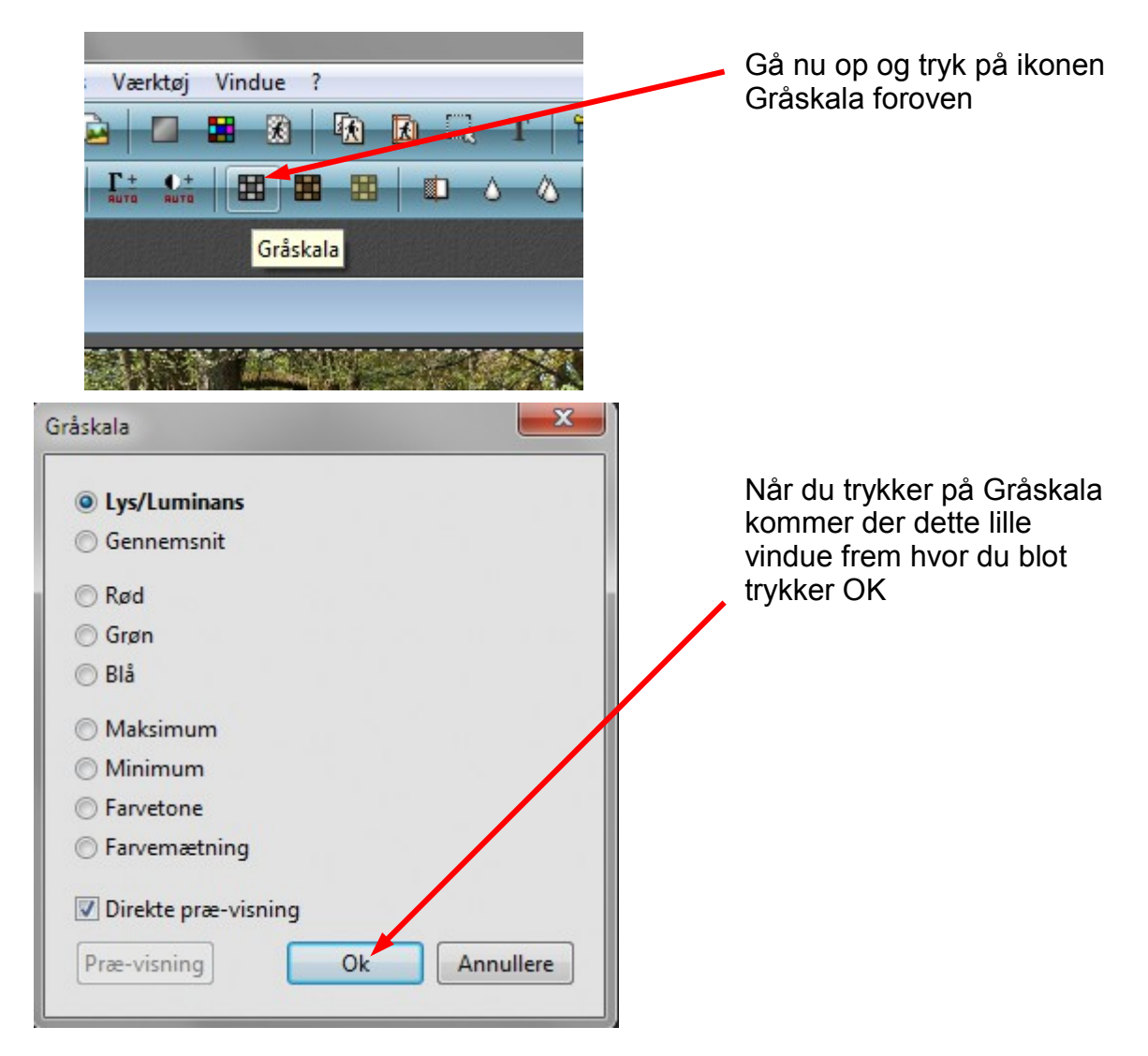

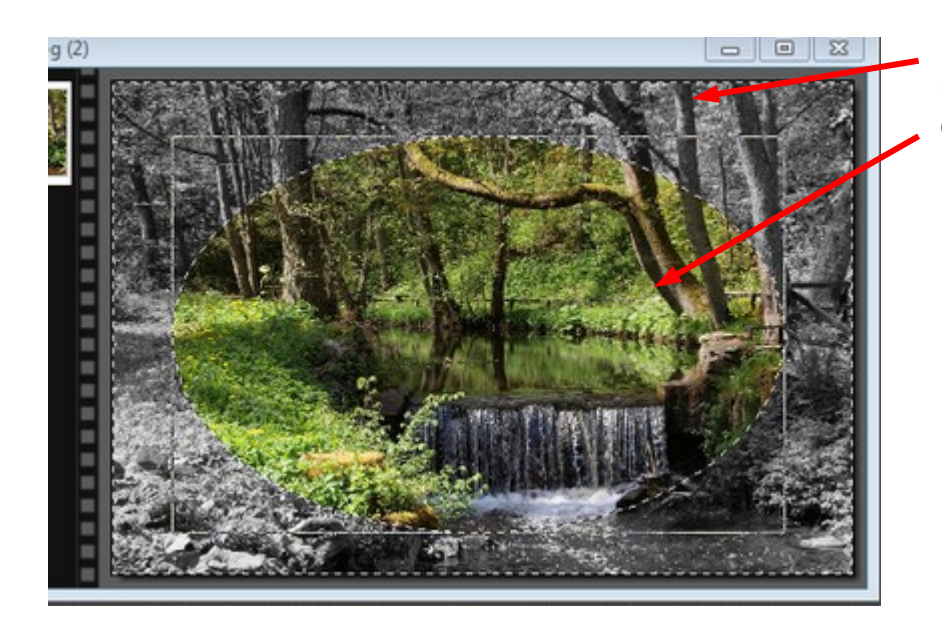

Nu bliver det ydre billede lavet om til gråskala, mens ellipsen stadig er farvet.

### Vejledning til Photofiltre nr.126 Side 4

Lidt leg med et landskabs foto

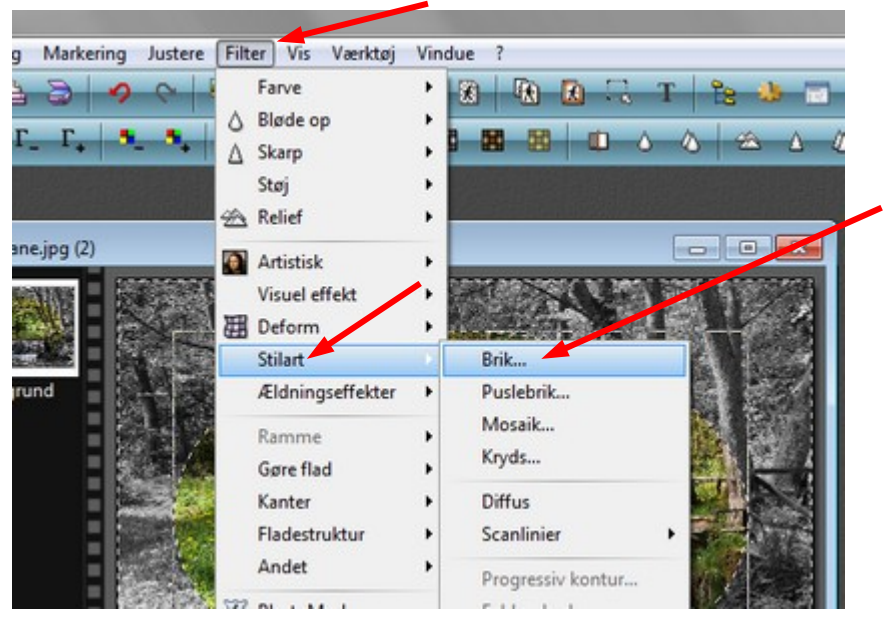

Nu laver vi lidt mere sjov med den grå del af billedet. Gå op i menuen Filter Ned til Stilart Vælg så Brik

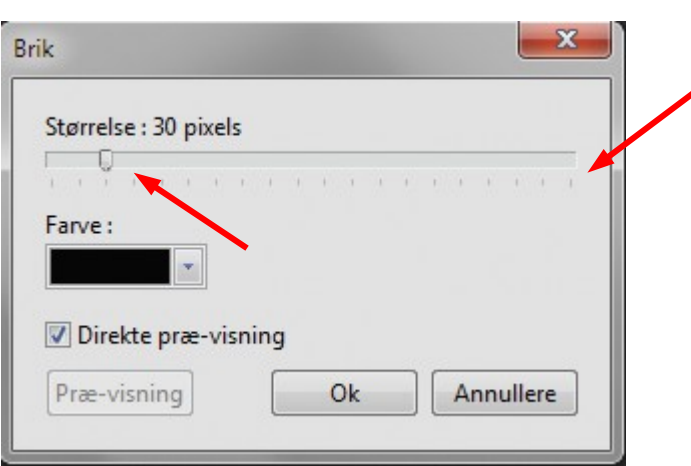

Der kommer nu dette lille vindue frem. Ved størrelse kan man vælge hvor store eller små "brikkerne" skal være. Prøv med 30 pixels.

Hvis du sætter hak ved Direkte præ-visning kan du se hvordan det kommer til at se ud. Farven kan du også selv bestemme.

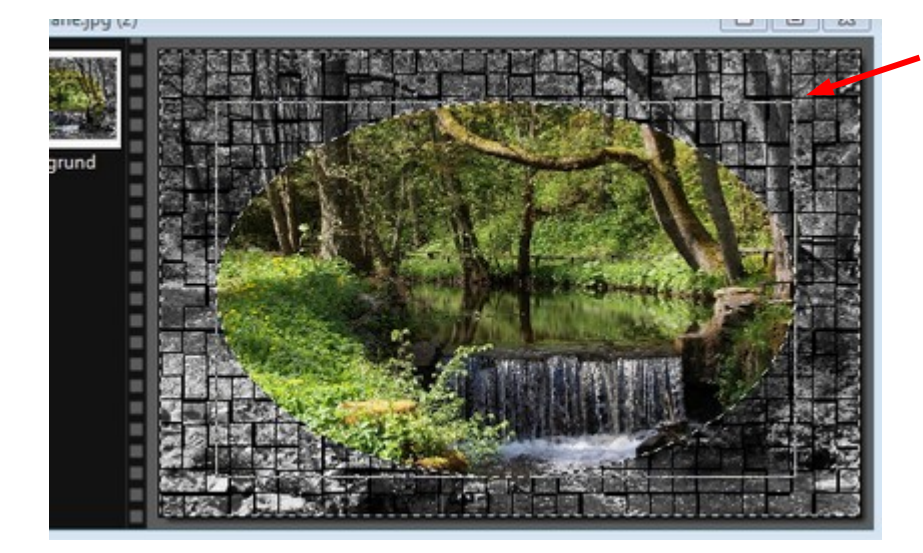

Nu ser det grå helt anderledes ud.

# Vejledning til Photofiltre nr.126 Side 5 Lidt leg med et landskabs foto

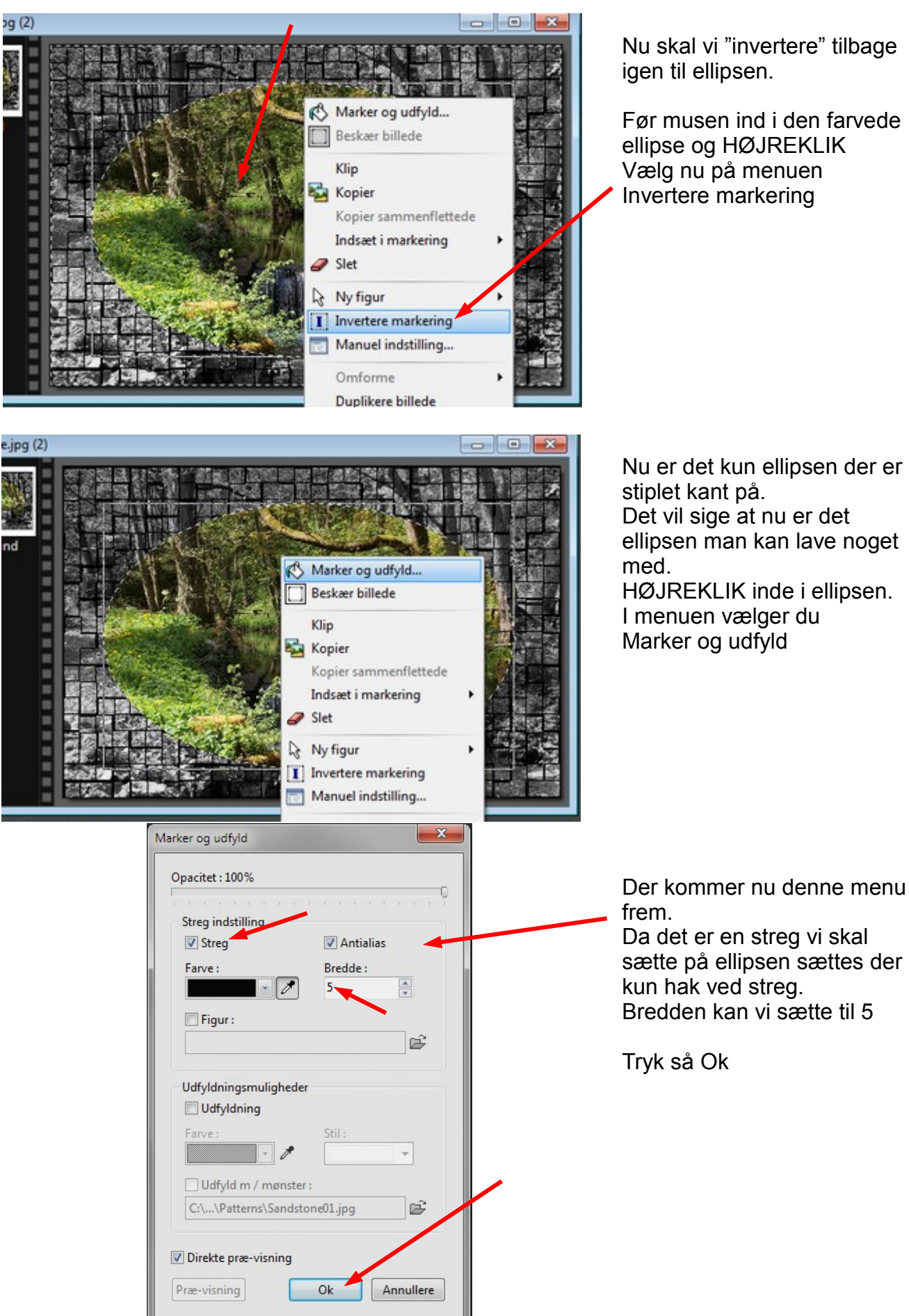

Nu skal vi "invertere" tilbage

Før musen ind i den farvede ellipse og HØJREKLIK Vælg nu på menuen Invertere markering

# Vejledning til Photofiltre nr.126 Side 6 Lidt leg med et landskabs foto

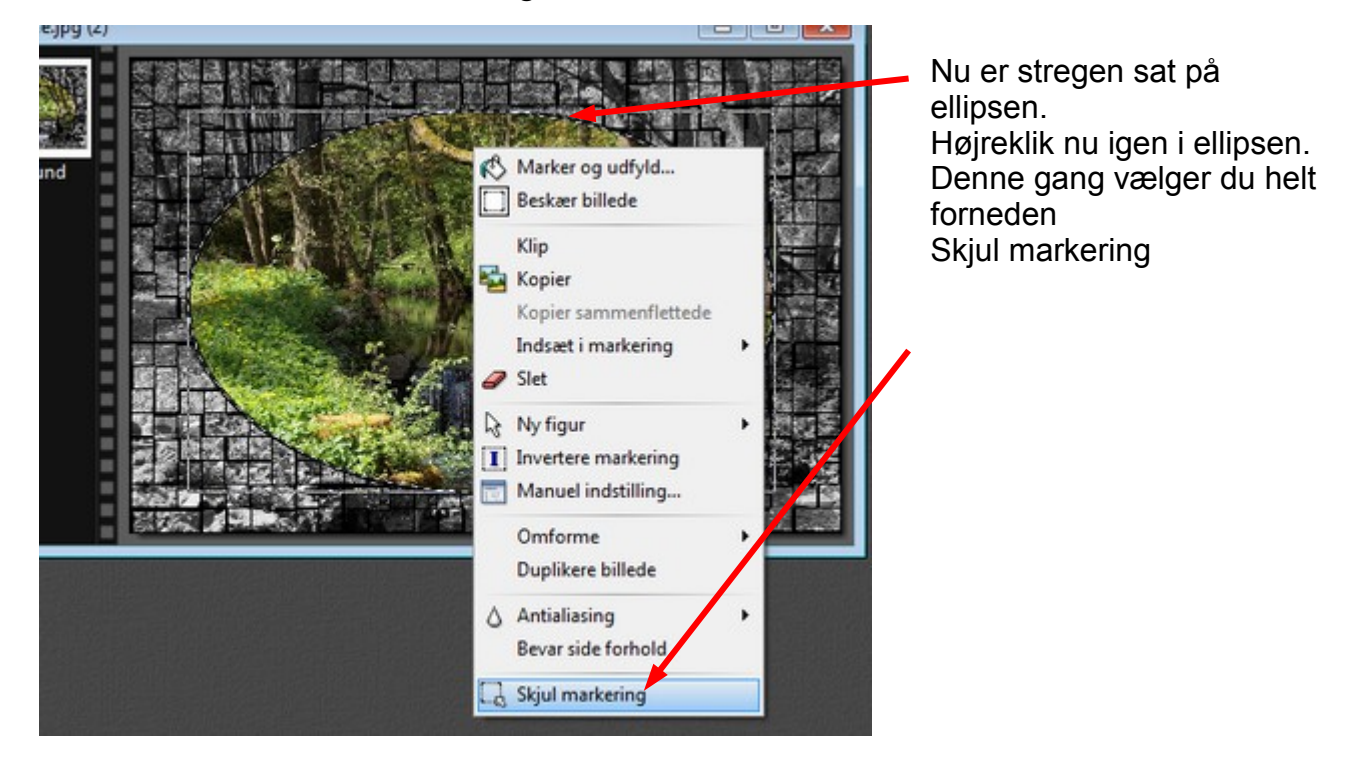

Herunder ses nu det færdige billede, som der nu er lavet lidt sjov med

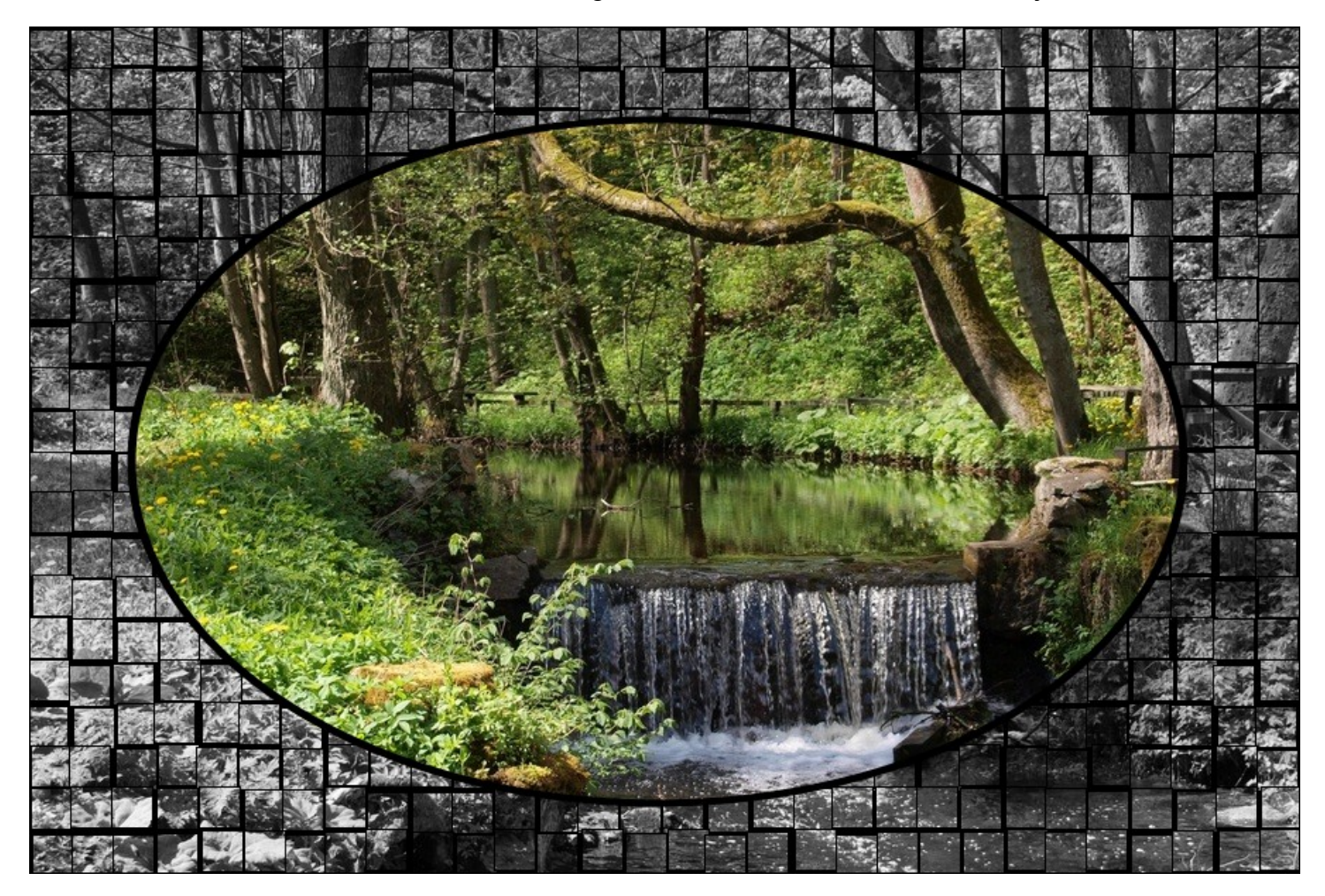